## ÁNYK program használata az elektronikus kapcsolattartásban

**Az ÁNYK (Általános Nyomtatványkitöltő) – keresztüli elektronikus kapcsolattartás abban az esetben lehetséges, ha az eljárni kívánt fél rendelkezik személyes ügyfélkapuval, cégkapuval, vagy hivatali kapuval!**

## Telepítéshez és az űrlapok elküldéséhez kövesse az alábbi lépéseket:

1. Telepítse az Általános Nyomtatványkitöltő (ÁNYK) – keretprogramot, a telepítő fájl letölthet az alábbi oldalról:

[https://www.nav.gov.hu/nav/letoltesek/nyomtatvanykitolto\\_programok/nyomtatvany\\_apeh/keretp](https://www.nav.gov.hu/nav/letoltesek/nyomtatvanykitolto_programok/nyomtatvany_apeh/keretprogramok/abevjava_install.html) [rogramok/abevjava\\_install.html](https://www.nav.gov.hu/nav/letoltesek/nyomtatvanykitolto_programok/nyomtatvany_apeh/keretprogramok/abevjava_install.html)

(A telepítéshez a legfrissebb JAVA keretrendszer megléte szükséges. A telepítés alapbeállításokkal végig vihető).

2. Telepítse az adott szervezet (Magyar Országos közjegyzői Kamara) által a <https://mokk.hu/ugyfeleknek/urlapok.php> oldalon közétett űrlapok közül azt, ami megfelelő az adott eljárásban.

**A MOKK Levéltár őrizetében lévő közjegyzői iratokról hiteles másolat kiadása iránti kérelem esetén** a C) rész 1. alapján a [https://start.mokk.hu/anyk/MOKKIT\\_leveltar.jar](https://start.mokk.hu/anyk/MOKKIT_leveltar.jar) űrlapot.

3. A telepítések után indítsa el az ÁNYK nyomtatványkitöltő alkalmazást az ÁNYK ikon segítségével.

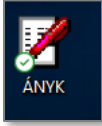

4. Válassza az "Adatok / Új nyomtatvány" menüpontot

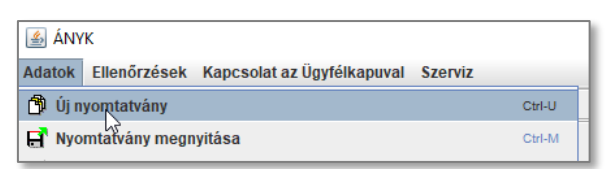

a megjelenő ablakban válassza ki azt a korábban telepített nyomtatványt, amit szeretne majd kitölteni és elküldeni.

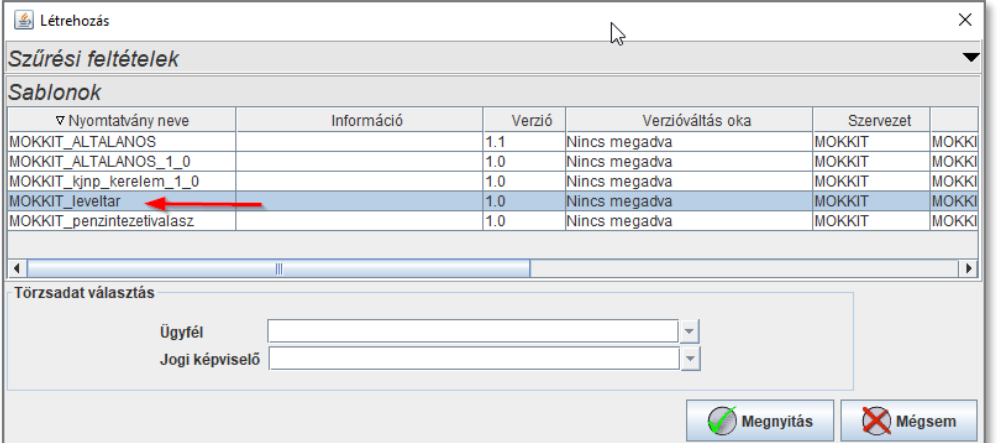

A nyomtatvány kitöltésénél figyeljünk a helyes címzésre, hogy az üzenet az illetékes levéltárhoz kerüljön.

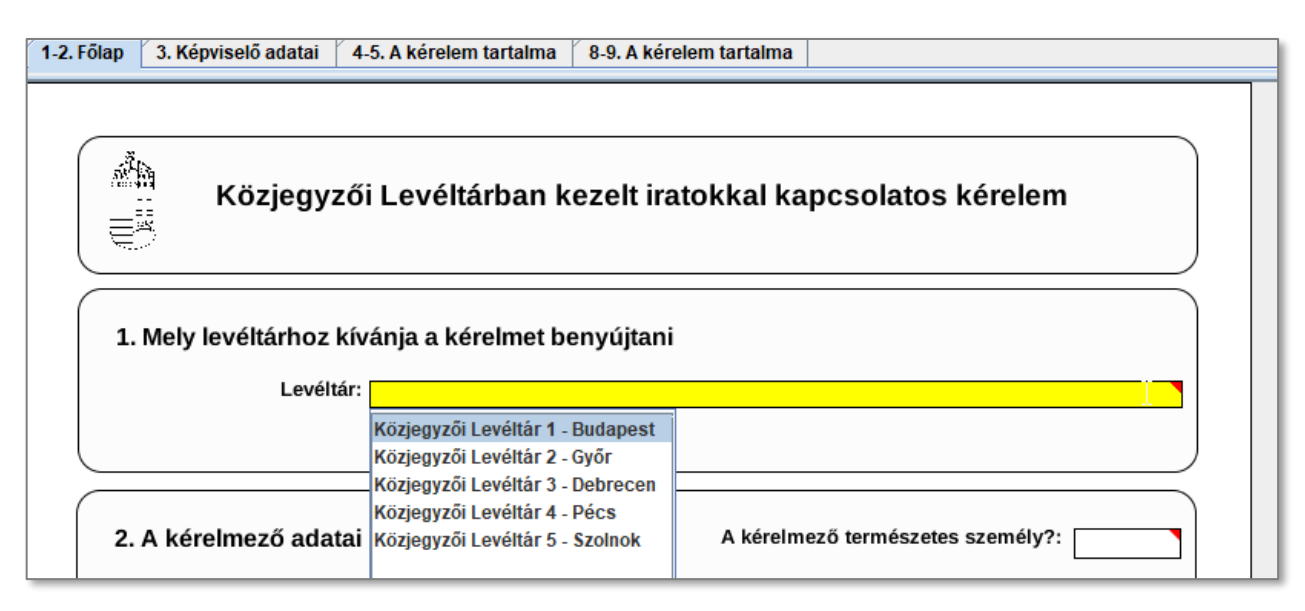

A nyomtatványhoz 1 db (max. 100 MB méretű) fájl melléklet is csatolható az "Adatok / **Csatolmányok kezelése" menüpont segítségével.** *(Ha több fájl csatolására is szükséges lenne, úgy előtte tömörítse, csomagolja be azokat egy zip fájlba.)*

- 5. Az űrlap teljes és hibamentes kitöltése után a "Kapcsolat az Ügyfélkapuval / Nyomtatvány **megjelölése elektronikus beküldésre"** menüponttal küldésre kell megjelölni azt.
- 6. A **"Kapcsolat az Ügyfélkapuval / Nyomtatvány közvetlen beküldése az Ügyfélkapun keresztül"** menüponttal az űrlap elküldhető.

A küldés során a "Központi azonosítási ügynök" azonosítást fog kérni (Ügyfélkapu, elektronikus személyi igazolvány, telefonos azonosítás)

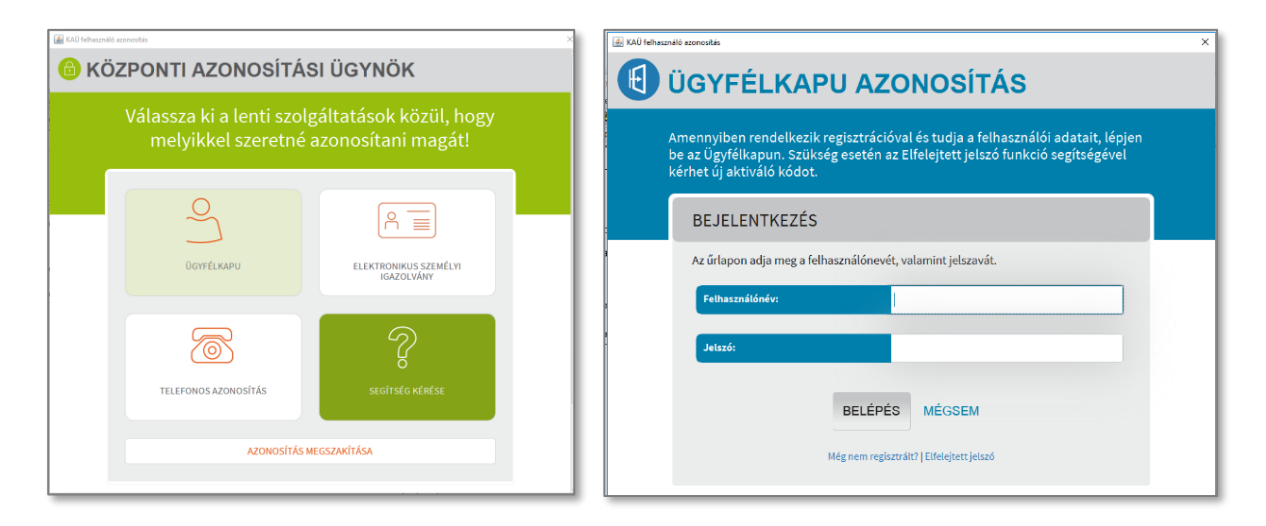

A sikeres azonosítást követően az űrlap elküldésre kerül.

A küldésről a hivatali tárhelyünkre érkezik egy feltöltési és letöltési igazolás. <https://tarhely.gov.hu/levelezes/>